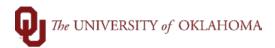

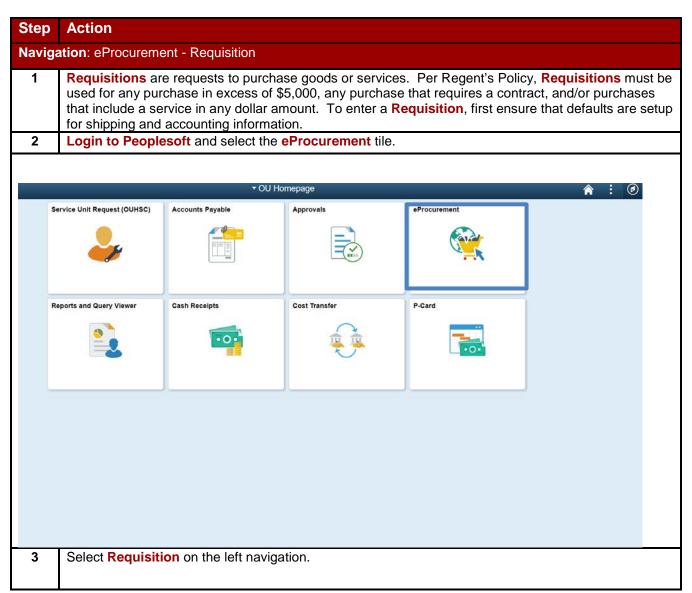

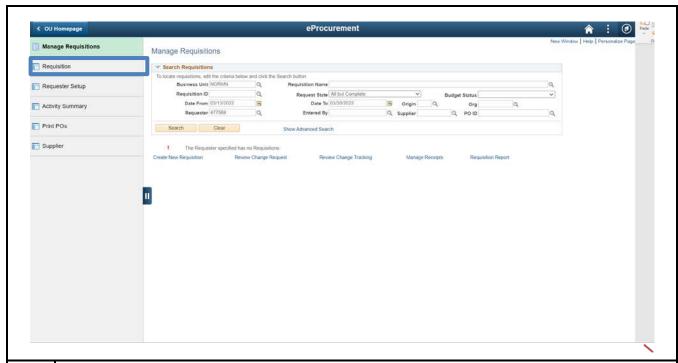

4 Select the **Special Request** link.

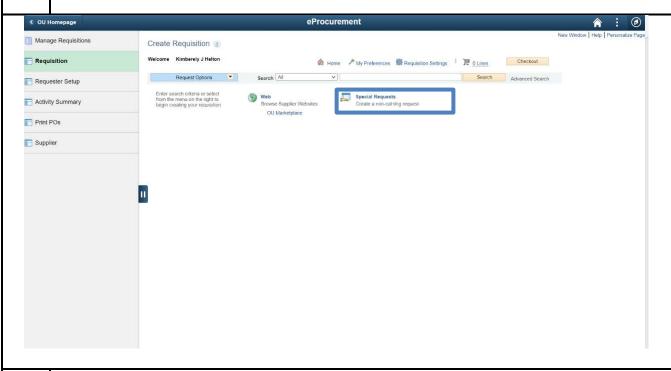

For each item or service, you will add a separate line to the requisition. To add a line, enter a description of the item or service. If buying items, the Item Description must match the description on the quote. The quote below shall be used as an example to create a requisiton for items.

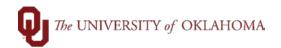

This quote has two types of items, with different descriptions and prices, and is ordering two of each item.

| Qt | y Ord | Item Description                                      | SKU#<br>MFR#           | Item Price | Amount |
|----|-------|-------------------------------------------------------|------------------------|------------|--------|
|    | 2     | SMITH-VICTOR 36"PRO-DUTY COPY STAND w/LED LGHT KI/REG | SM36PDCSKT<br>(402182) | 292.49     | 584.98 |
|    | 2     | VELLO WIRED REMOTE f/CANON DSLR w/3-PIN II/REG        | VERSC2II<br>(RSC2II)   | 5.96       | 11.92  |

Enter the Item Description to match the quote exactly, with one exception. Peoplesoft cannot process credits or negative balances within the funding lines. Instead of entering negative balance lines, instead apply the credit amount to another line. Enter the price of a single item, so in this example \$292.49. The Quantity is 2. There are only two options for the Unit of Measure available: Ea for 'each' and Lot. Since this example order has a defined quantity of items and set incremental prices, this is a 'definite quantity' purchase; use Ea.

If the order has an 'indefinite quantity,' or is a service or unknown quantity contract, then LOT is used and the quantity is always 1. You may select the looking glass by the Unit of Measure to find the available options.

Fill in the Category code and Supplier ID number. If the Supplier ID is not yet available, because it is being established with OU Suppliers, or if this is a request to release a solicitation, use the Best Source supplier ID: 9188888888.

This ID can be updated in the requisition later by the Requestor. Procurement will not source a Purchase Order to a Best Source supplier ID.

**Notes may be entered** in the additional information box if they are needed to be displayed in the line on the Purchase Order. Line notes are not required. If the notes need to be displayed on the PO, select the checkboxes by the **Send to Supplier**, **Show at Receipt**, and **Show at Voucher**.

Select Add to Cart.

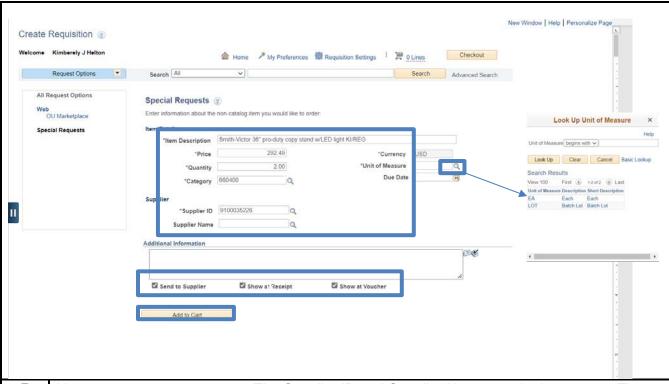

7 Now add the second line item. The Supplier ID and Supplier Name stay in the request. The notification checkboxes also remain checked. Select Add to Cart once the second item information is entered. Then select Checkout.

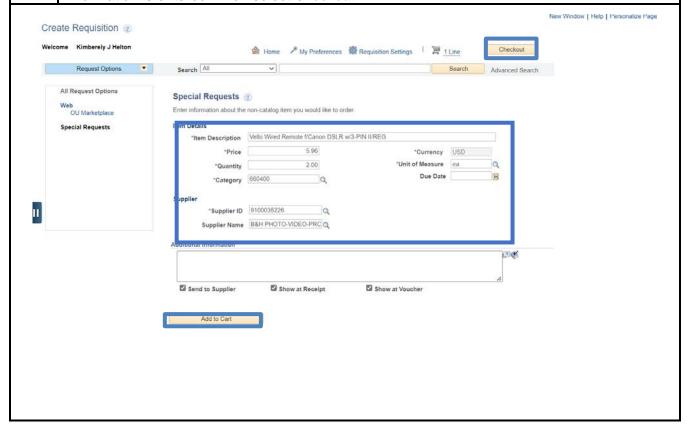

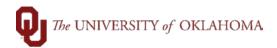

8 Name the requisition. This can be the supplier name, or the service being received. Make it something that will be meaningful to you if you need to look up the requisition later. Checkout - Review and Submit Review the item information and submit the req for approval My Preferences Requisition Settings Requisition Summary Business Unit NORMN Q \*Requester 477569 Q Kimberely J Helton \*Currency USD Cart Summary: Total Amount 596,90 USD Add More Items Requisition Lines (2) 2.0000 Each 292.4900 584.98 B&H PHOTO-VIDEO-PRO-AUDIO Edit ► □ 1 Smith-Victor 36" pro-duty copy 2 0000 Each B&H PHOTO-VIDEO-PRO-AUDIO 5.9800 11.92 Vello Wired Remote f/Canon Add Add to Favorites Delete Selected Total Amount 596.90 USD Ship To Confirmation Address SAME AS SHIPPING Attention To Kimberely J Helton 9 Next select the small triangle on each line. New Window | Help | Personalize Page Checkout - Review and Submit Review the item information and submit the reg for approval. My Preferences Requisition Settings Requisition Summary Business Unit NORMN Q OU Norman Campus \*Requester 477569 Priority Medium V Q Kimberely J Helton \*Currency USD Custom Fields Cart Summary: Total Amount 596.90 USD Expand lines to review shipping and accounting details Add More Items Requisition Lines (2) @ Edit Smith-Victor 36" pro-duty B&H PHOTO-VIDEO-PRO-AUDIO 2.0000 Each 292.4900 B&H PHOTO-VIDEO-PRO-AUDIO O Add Vello Wired Remote f/Canon DSL 2.0000 Each 1 Add to Template(s) Delete Selected Mass Change Select All / Deselect All Select lines to: Add to Favorites 596.90 USD Shipping Summary # Edit for All Lines Ship To Location ☐ Ship To Confirmation SAME AS SHIPPING Address Kimberely J Helton Requisition Comments and Attachments 10 Change the Ship To address from Default to the location the item or service will be provided.

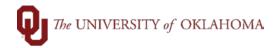

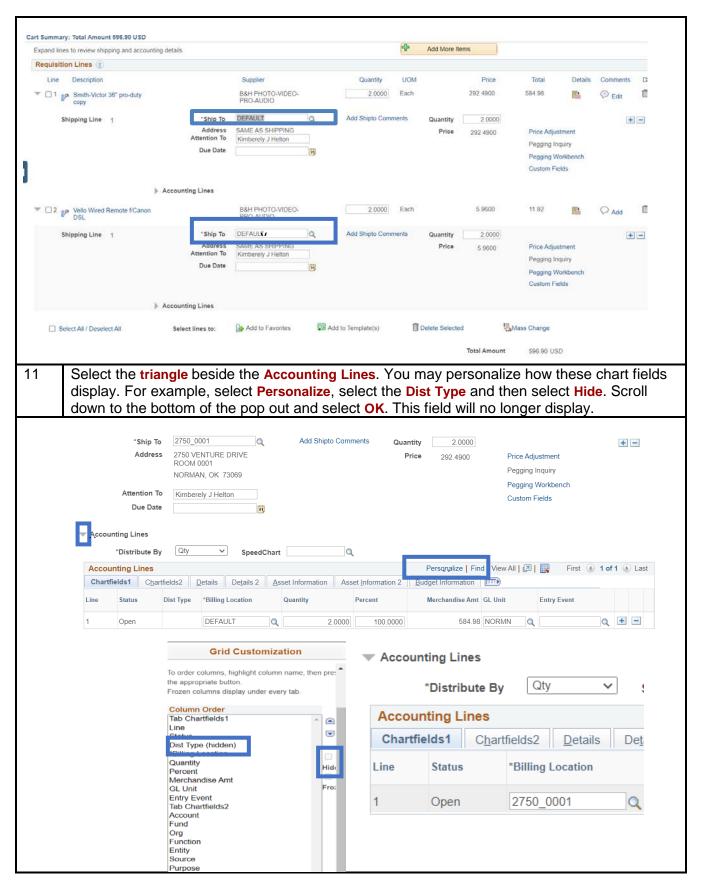

Page 6 of 11

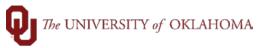

12 Fill in your Department's accounting codes and the GL code specific to each line. If you are unsure what codes should be used in the Accounting Lines, please contact Finance. Accounting Lines Qty ∨ SpeedChart \*Distribute By Accounting Lines Personalize | Find | View All | 🗗 | 🚃 First 🕦 1 of 1 🕦 Last Chartfields1 Chartfields2 Details Details 2 Asset Information Asset Information 2 Budget Information Entity Source Q + -EDGEN Q Q Q Add to Favorites Add to Template(s) Tollete Selected Mass Change Select lines to: If you have multiple lines that have the same accounting. Select the lines the information will 13 apply to, and then select the Mass Change link. Enter the accounting information and then select **OK**. Requisition Lines (2) T Accounting Lines \*Distribute By Personalize | Find | View All | 3 | First 4 1 of 1 1 Last Chartfields1 Chartfields2 Details Details 2 Asset Information Asset Information 2 Budget Information Add to Favorites Add to Template(s) Delete Selected Mass Change × Edit Lines/Shipping/Accounting for Selected Lines Line Information (?) Note: The information below does not reflect the data in the selected requisition lines. When the 'OK' button is clicked, the data entered on this page will replace the data in the corresponding fields on the selected lines that are available for sourcing Supplier ID Supplier Location Buver Category Shipping Line **Shipping Information** Q Ship To Location Comments Accounting Lines Personalize | Find | 2 | Chartfields1 Details Asset Information Percent Location GI Unit Function Q NORMN Q Q Load Values From Defaults 14 A pop up appears verifying how to make the changes. For this example, the All Distribution

Lines is selected. Select OK

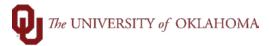

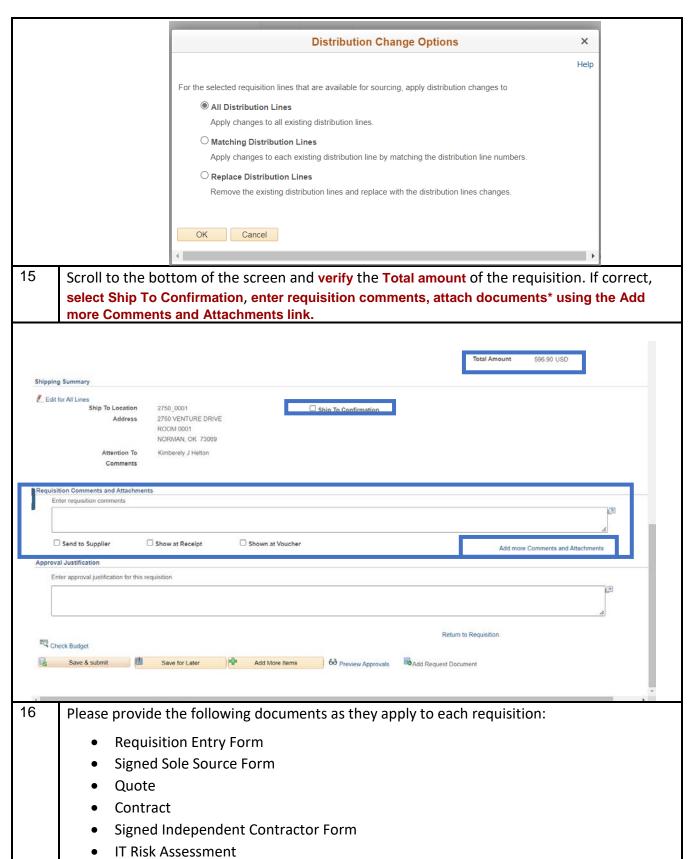

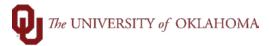

Data Governance Committee approval If a solicitation, please provide: Scope and pricing o Evaluation criteria o Evaluation Committee member names o A list of at least 3 potential vendors to send the solicitation to consider 17 Select the checkboxes by the Send to Supplier, Show at Receipt, and Shown at Voucher. These three options must be selected for the Procurement Specialist to be able to see the comments and documents. Requisition Comments and Attachments Enter requisition comments Information attached Send to Supplier Show at Receipt Shown at Voucher Approval Justification Enter approval justification for this requisition Return to Requisition Check Budget Budget Checking Status: Valid 60 Preview Approvals Add Request Document 18 Select Check Budget. A pop up will appear verifying the request to budget check the requisition. Select OK. The Budget Check will show the status of Valid or Error. If valid, select Save & Submit. Budget Checking will save your requisition in an Open Status. (18036,39) In order to perform budget checking on this requisition, it must first be saved in an Open Status. Press OK to continue. Press Cancel to return to your requisition without budget checking. Cancel Return to Requisition Budget Checking Status: Valid Save & submit Save for Later Add More Items 60 Preview Approvals Add Request Document

A Confirmation Page will appear that displays the Requisition Number, and the approval path.

19

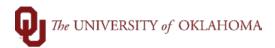

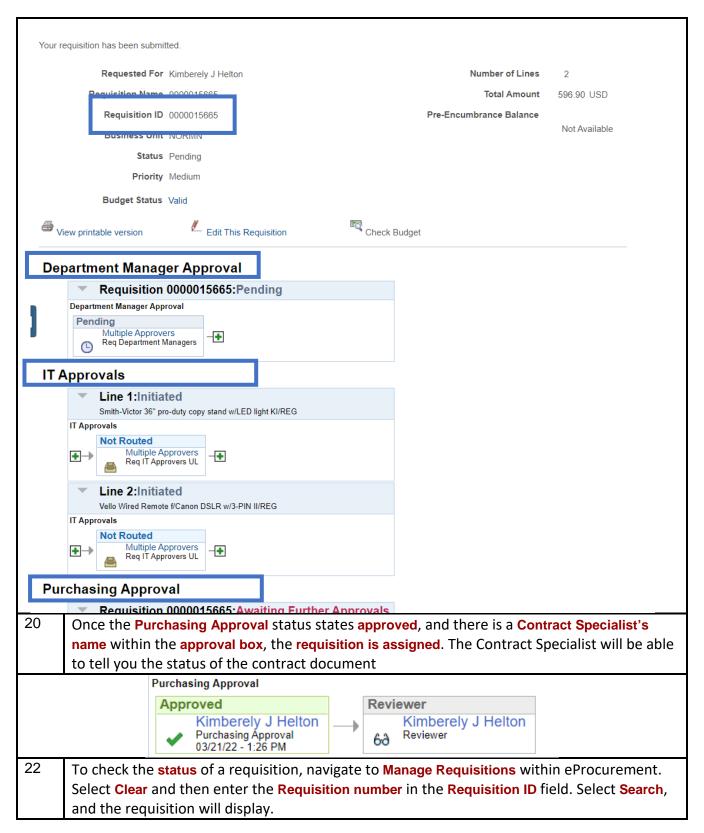

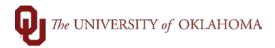

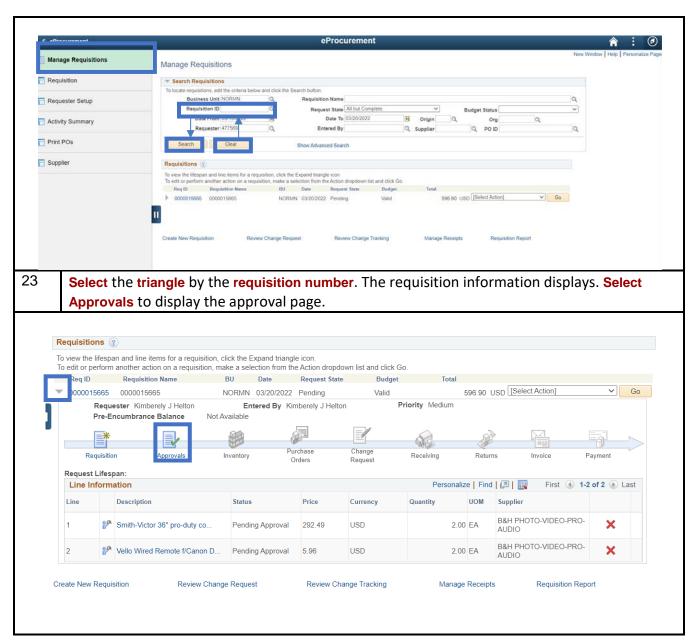